## **Guide : Organiser une réunion par l'application « Web-Conférence » de l'ENT**

## **Les grandes règles :**

- 50 personnes (comptes) maximum par salle

- chaque participant doit disposer d'un accès à l'ENT : si cela devait ne pas être le cas,

l'administrateur école peut se rendre dans la « *Console d'administration* », onglet « *Utilisateur* », puis « *Créer un utilisateur* ». Il récupérera alors le login et le code d'activation, ou alors s'il dispose de l'adresse courriel de la personne, il peut la saisir puis cliquer sur « *Fiche de connexion individuelle mail* » afin de faire parvenir directement les identifiants de connexion.

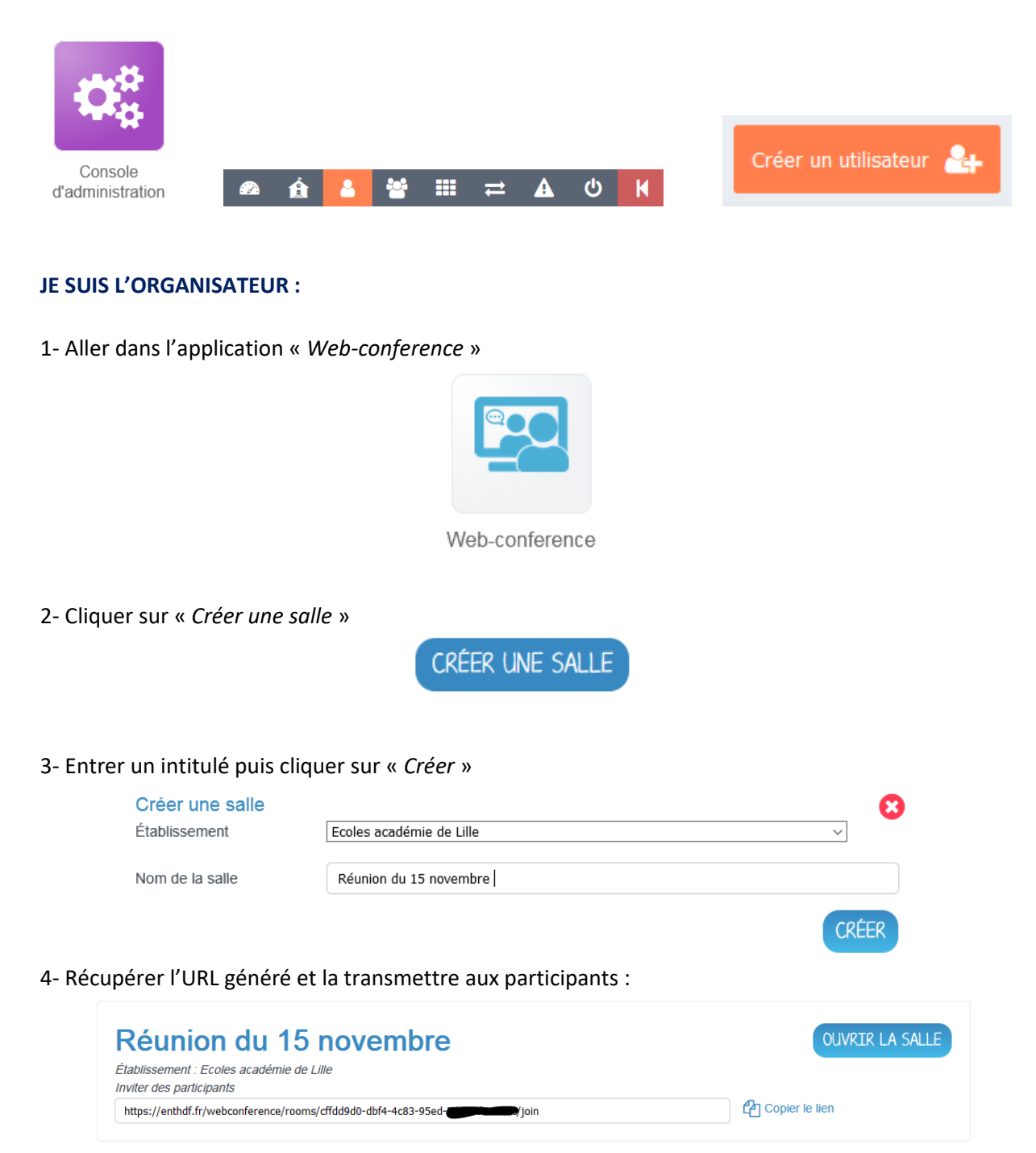

5- Au jour et à l'heure convenus, cliquer sur « *Ouvrir la salle* »

## **JE SUIS LE PARTICIPANT :**

1- Au jour et à l'heure convenus, je me rends sur « enthdf.fr »

2- Je choisis la bonne option dans la mire de connexion (les comptes créés pour l'occasion passent par « Personnel collectivité et invité »

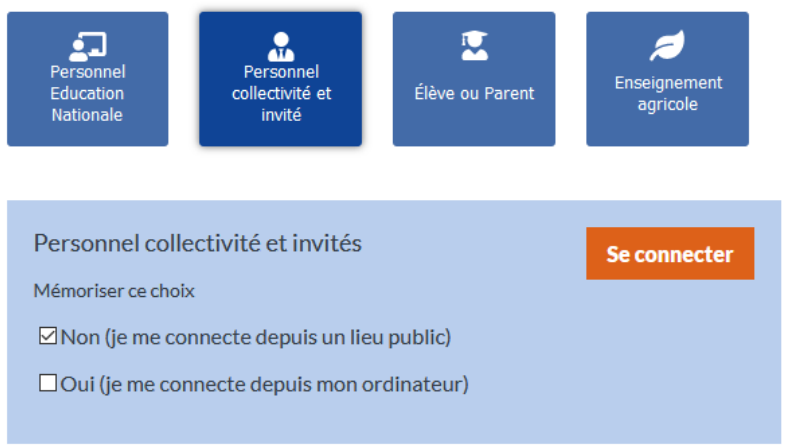

3- J'entre les identifiants puis « *Connexion* » (le cas échéant, si le compte n'avait pas encore été activé auparavant, je choisis un mot de passe personnel et valide la charte)

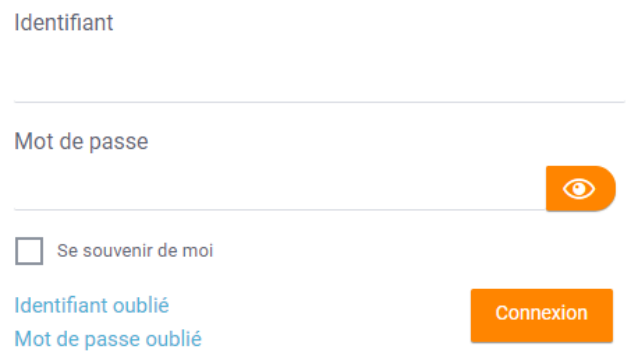

4- Une fois connecté, j'ouvre un autre onglet du navigateur OU je ferme la page sans me déconnecter

5- Je colle l'URL transmise ou clique sur le lien donné :

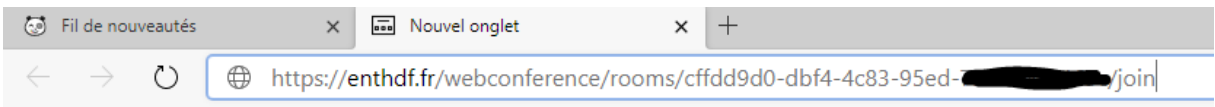

6- J'accède directement à la réunion (uniquement si l'organisateur est connecté)